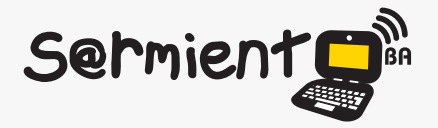

Plan Integral de Educación Digital Dirección Operativa de Incorporación de Tecnologías (DOInTec)

#### COLECCIÓN DE APLICACIONES GRATUITAS PARA CONTEXTOS EDUCATIVOS

# **Tutorial Clementine**

## Reproductor de audio

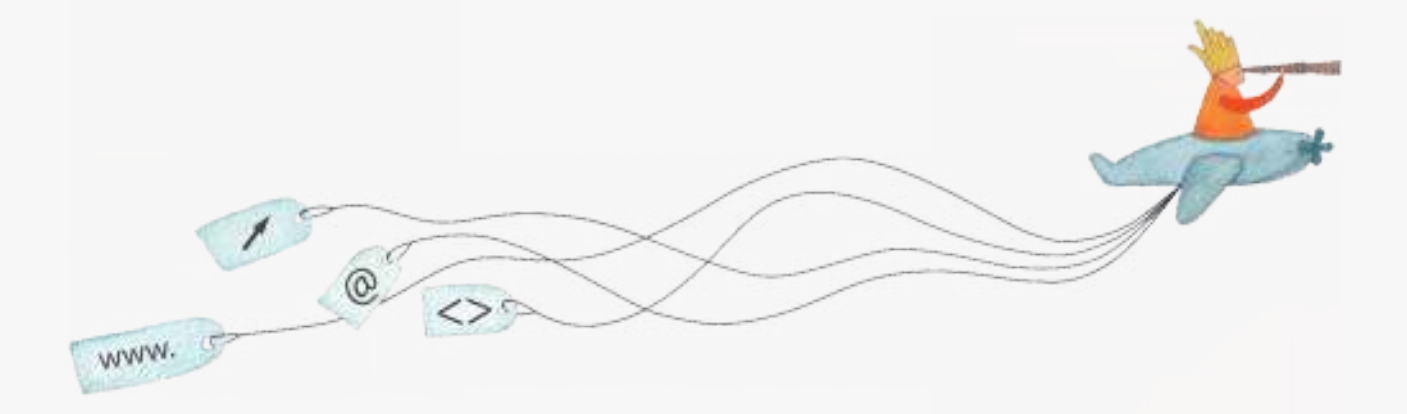

buenosaires.edu.ar (f)/educacionGCBA (E)/educGCBA

**Educación** 

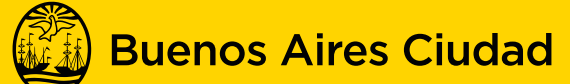

## EN TODO ESTÁS VOS

Ministerio de Educación del Gobierno de la Ciudad de Buenos Aires 16-07-2024

### **Prólogo**

Este tutorial se enmarca dentro de los lineamientos del Plan Integral de Educación Digital (PIED) del Ministerio de Educación del Gobierno de la Ciudad Autónoma de Buenos Aires que busca integrar los procesos de enseñanza y de aprendizaje de las instituciones educativas a la cultura digital.

Uno de los objetivos del PIED es "fomentar el conocimiento y la apropiación crítica de las Tecnologías de la Información y de la Comunicación (TIC) en la comunidad educativa y en la sociedad en general".

Cada una de las aplicaciones que forman parte de este banco de recursos son herramientas que, utilizándolas de forma creativa, permiten aprender y jugar en entornos digitales. El juego es una poderosa fuente de motivación para los alumnos y favorece la construcción del saber. Todas las aplicaciones son de uso libre y pueden descargarse gratuitamente de Internet e instalarse en cualquier computadora. De esta manera, se promueve la igualdad de oportunidades y posibilidades para que todos puedan acceder a herramientas que desarrollen la creatividad.

En cada uno de los tutoriales se presentan "consideraciones pedagógicas" que funcionan como disparadores pero que no deben limitar a los usuarios a explorar y desarrollar sus propios usos educativos.

La aplicación de este tutorial no constituye por sí misma una propuesta pedagógica. Su funcionalidad cobra sentido cuando se integra a una actividad. Cada docente o persona que quiera utilizar estos recursos podrá construir su propio recorrido.

# **Índice**

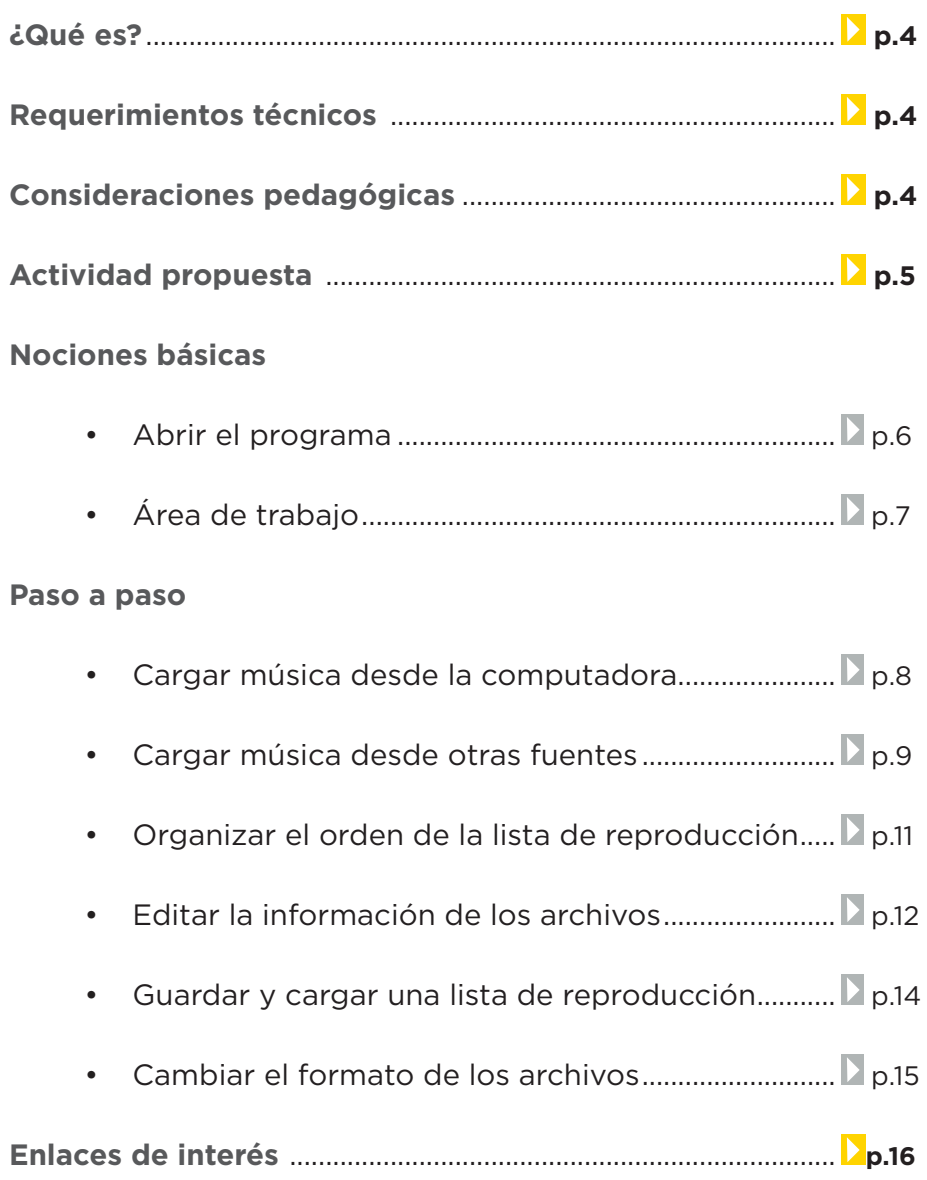

**¿Qué es?**

**Clementine** es un reproductor de audio, que permite tanto reproducir música existente en la computadora, como escuchar radio en Internet desde diversas radios en línea.

Permite crear listas de reproducción inteligentes y dinámicas, organizar letras de canciones y biografías de los artistas con fotos, descargar portadas de álbumes y gestionar colas de reproducción.

URL para descargar el programa: http://www.clementine-player.org/es/

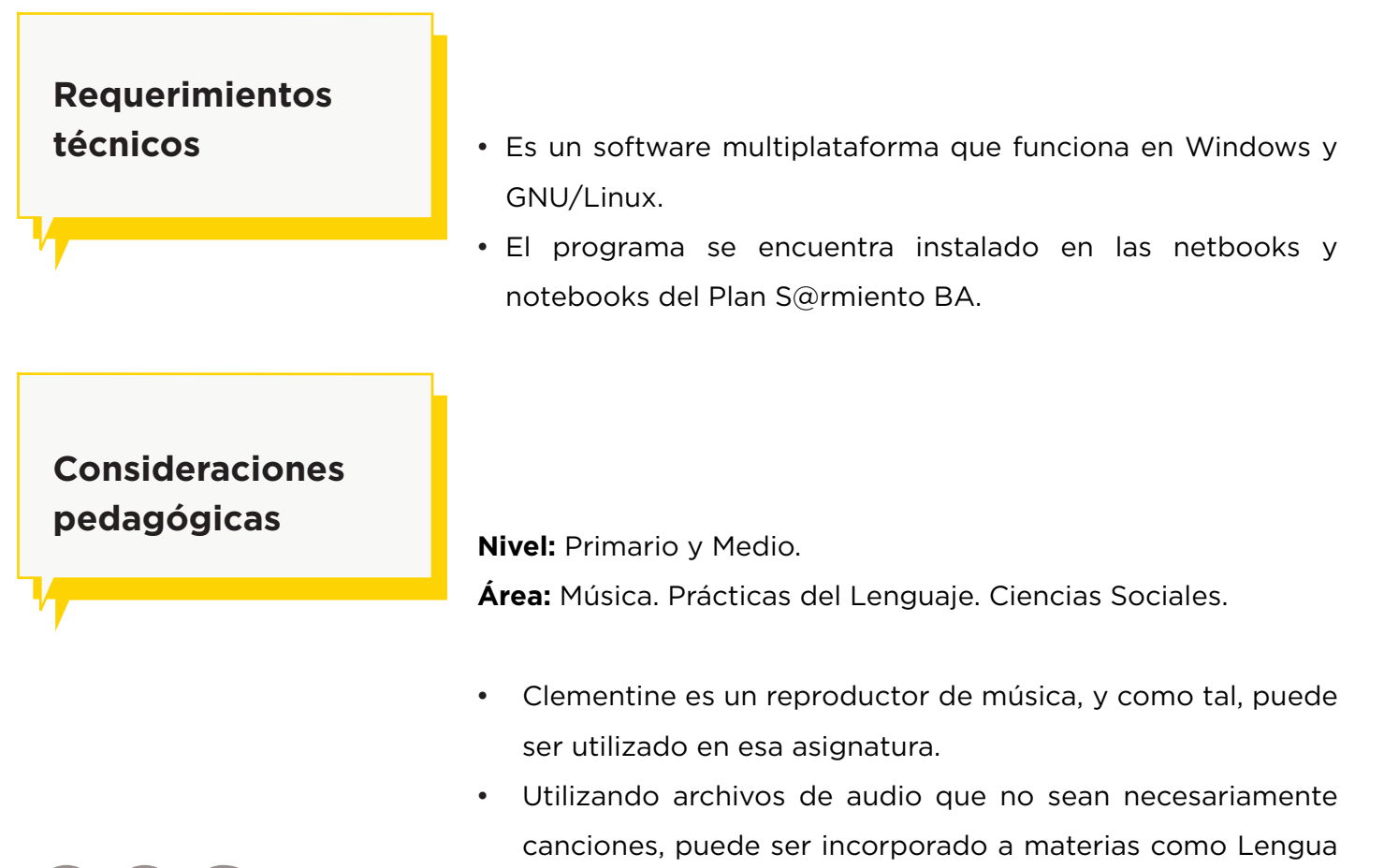

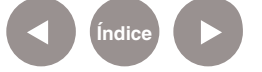

**Plan Integral de Educación Digital**  Ministerio de Educación del Gobierno de la Ciudad de Buenos Aires Dirección Aperativa de Incorporación de Tecnologías (DOInTec)

y Ciencias Sociales.

## **Actividad propuesta**

#### **Idea**

Que los alumnos armen una lista de reproducción.

#### **Materiales**

*Netbooks*, archivos de música, Clementine

#### **Desarrollo de la actividad**

- • Los alumnos elegirán un artista musical de alguna época determinada.
- • Armarán una lista de reproducción.
- • Incorporarán la biografía del artista e información acerca del contexto en el que desarrolló su profesión.
- • Agregarán las letras de las canciones.

#### **Otras propuestas**

• Esta misma actividad puede realizarse tomando como eje una década, música propia de una zona o un país, etc. Asimismo, pueden realizarse por ejemplo listas de reproducción de audio con discursos de presidentes o publicidades.

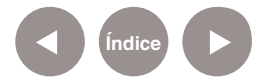

### **Nociones básicas Abrir el programa**

El programa se encuentra instalado en los equipos del Plan S@rmiento BA.

**Inicio< Todos los programas< Reproductor multimedial< Clementine** 

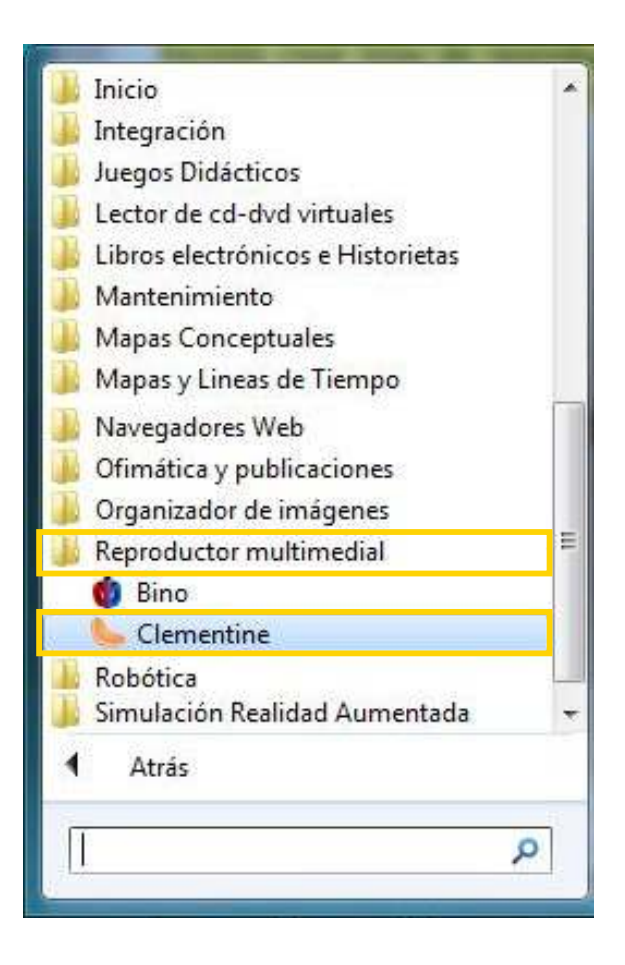

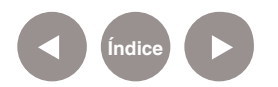

## **Nociones básicas Abrir el programa**

La ventana principal del programa muestra las siguientes secciones:

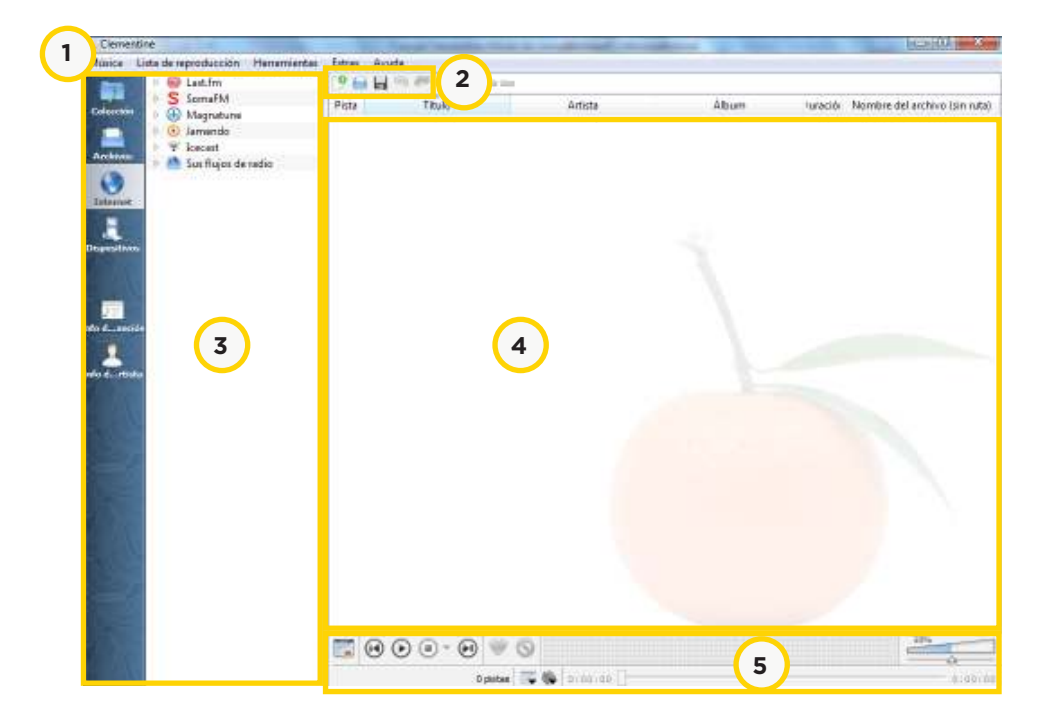

- 1. Barra de menú
- 2. Barra de herramientas
- 3. Barra de navegación
- 4. Lista de reproducción
- 5. Opciones de reproducción del tema actual.

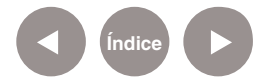

#### **Paso a paso**

**Cargar música desde**

**la computadora Seleccionar del menú Música la opción Reproducir medio...** Se abrirá un buscador para poder elegir dentro de la computadora los archivos que se desean escuchar.

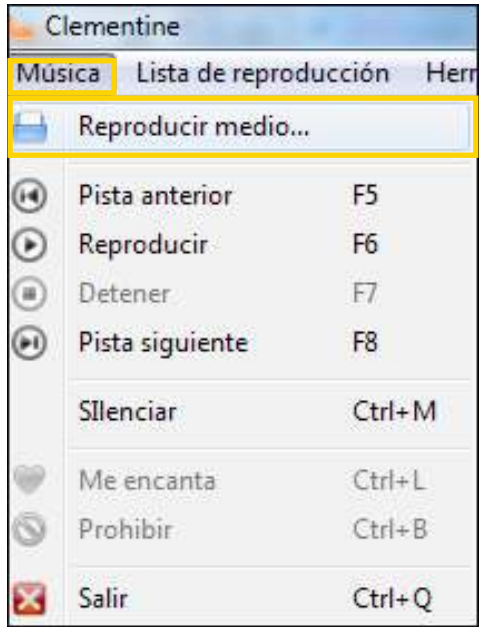

Los archivos seleccionados aparecerán en la lista de reproducción:

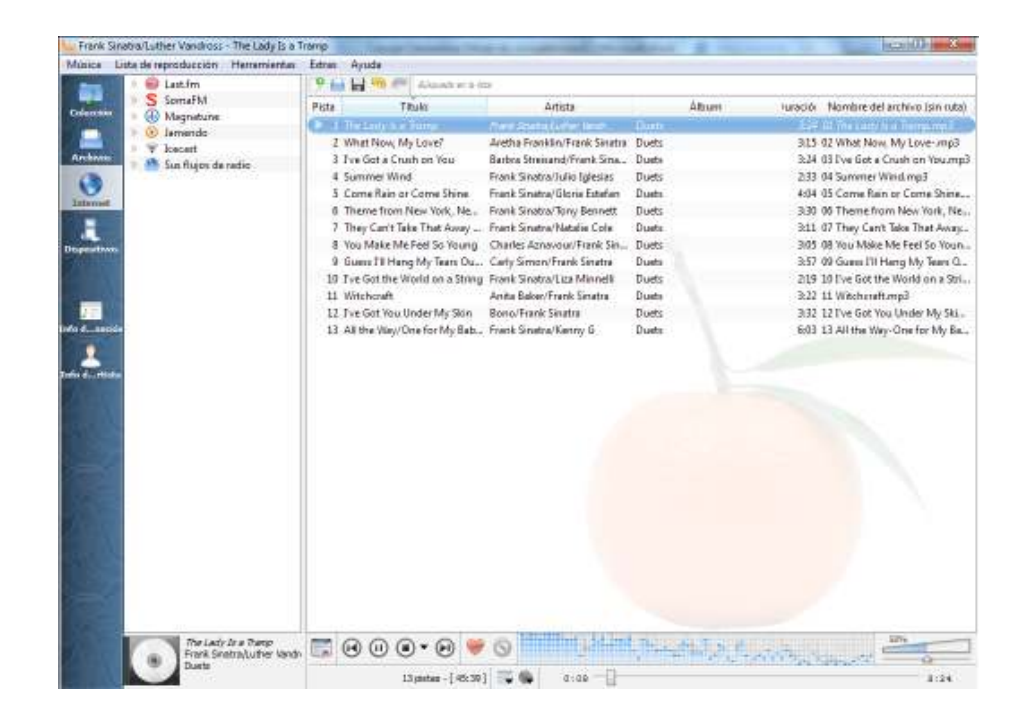

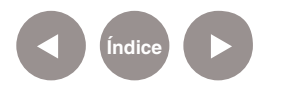

**Plan Integral de Educación Digital**  Ministerio de Educación del Gobierno de la Ciudad de Buenos Aires Dirección Aperativa de Incorporación de Tecnologías (DOInTec) Se observa seleccionada la canción que se está reproduciendo. En la parte inferior de la ventana aparece una botonera para poner pausa, detener e ir pasando los temas como controlar el volumen.

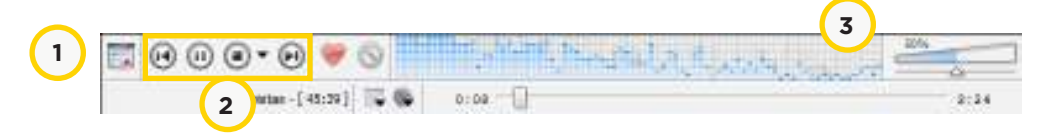

- 1. Limpiar la lista de reproducción
- 2. Retroceder un tema Pausa Detener Adelantar un tema
- 3. Volumen

**Paso a paso Cargar música desde otras fuentes**

En la **Barra de navegación** pueden observarse diversas solapas: **Archivos, Internet y Dispositivos**.

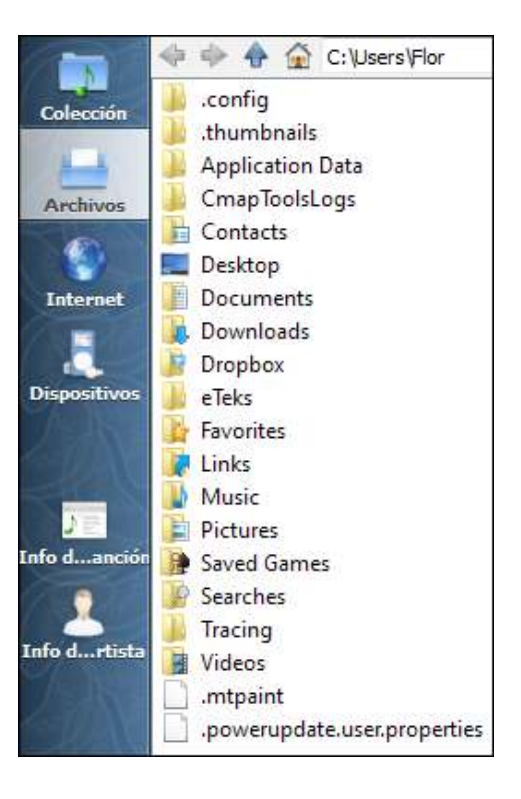

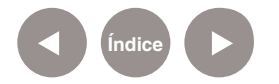

En la solapa **Archivos** se pueden elegir archivos de audio de diversas carpetas dentro de la computadora, y arrastrarlos con el mouse hacia la **Lista de reproducción**.

**Dispositivos** permite cargar los archivos de audio presentes en un dispositivo de reproducción de música. Éste debe estar conectado a la computadora.

La solapa **Internet** permite navegar y cargar diversas radios en línea.

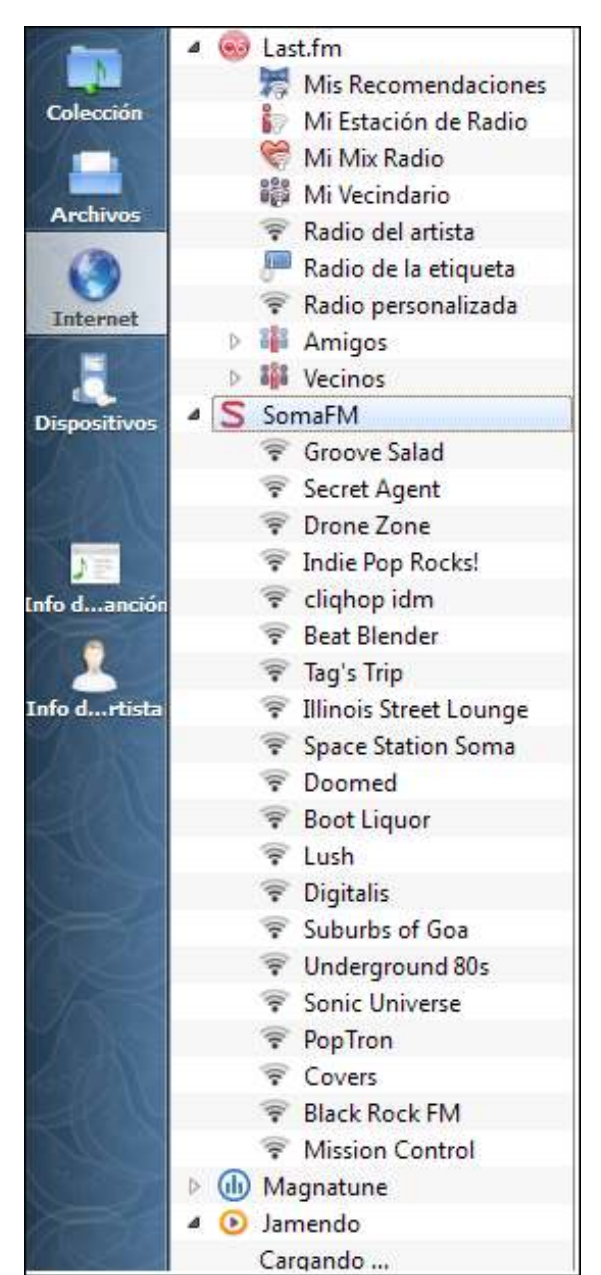

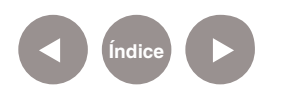

## **Paso a paso Organizar la lista de reproducción**

En el menú **Lista de reproducción** aparecen varias opciones:

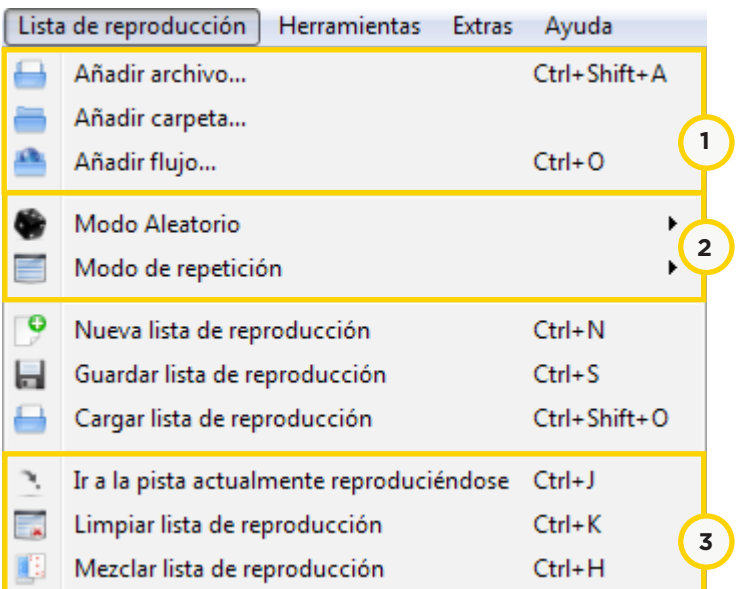

- 1. Agregar un archivo, una carpeta o flujo de música desde una radio en internet.
- 2. Cambiar a **Modo aleatorio** o **Modo de repetición**, para repetir una canción, lista o álbum.
- 3. Ir a la pista en reproducción, borrar lista de reproducción y mezclar lista en orden aleatorio.

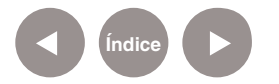

## **Paso a paso Organizar la lista de reproducción**

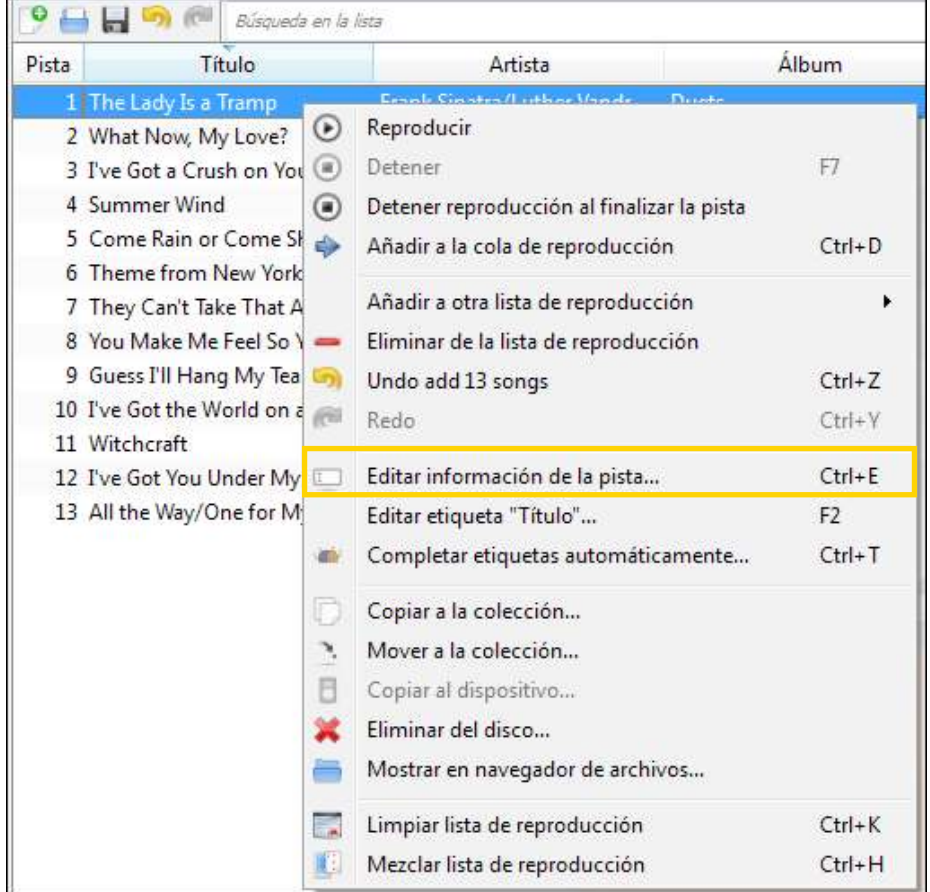

Se abrirá la siguiente ventana:

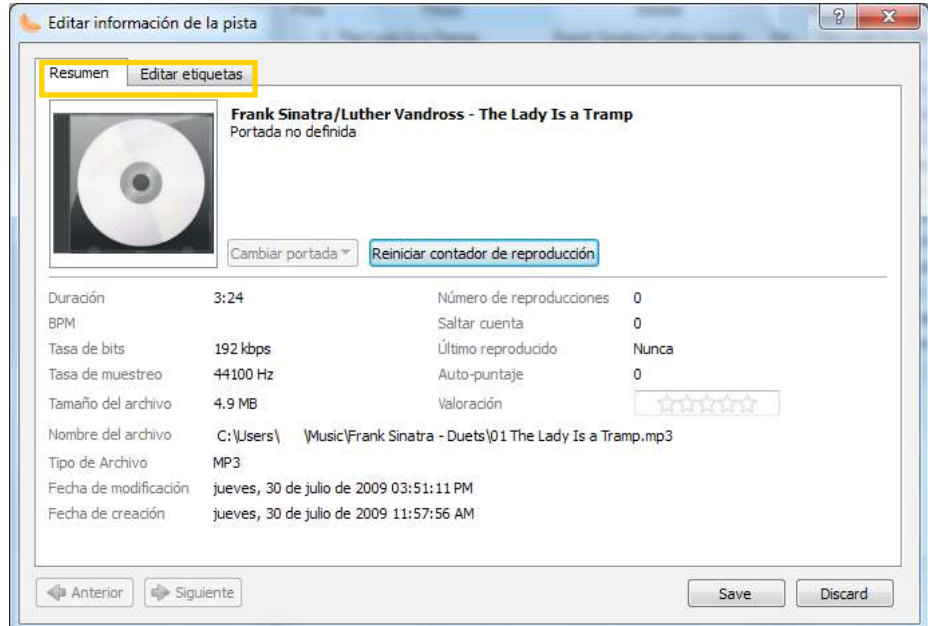

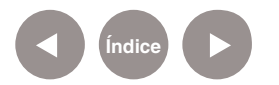

En la primera solapa puede verse un resumen con la información del tema.

La solapa **Editar etiquetas** permite editar diversos ítems relacionados con la pista de audio, incluyendo la posibilidad de escribir comentarios.

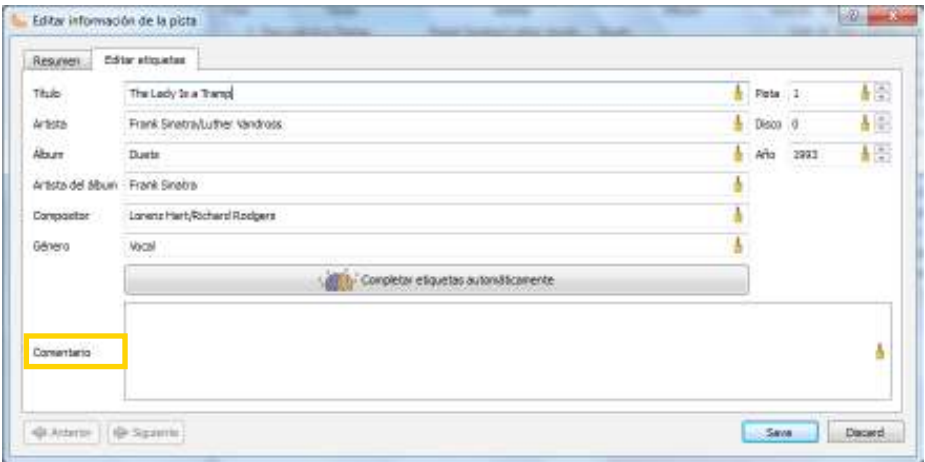

De manera automática se completarán algunos de los datos, utilizando la información propia de la pista de audio. Se puede actualizar la información presionando el botón **Completar etiquetas automáticamente**.

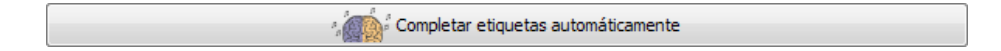

El botón **Restablecer** permite modificar cada ítem.

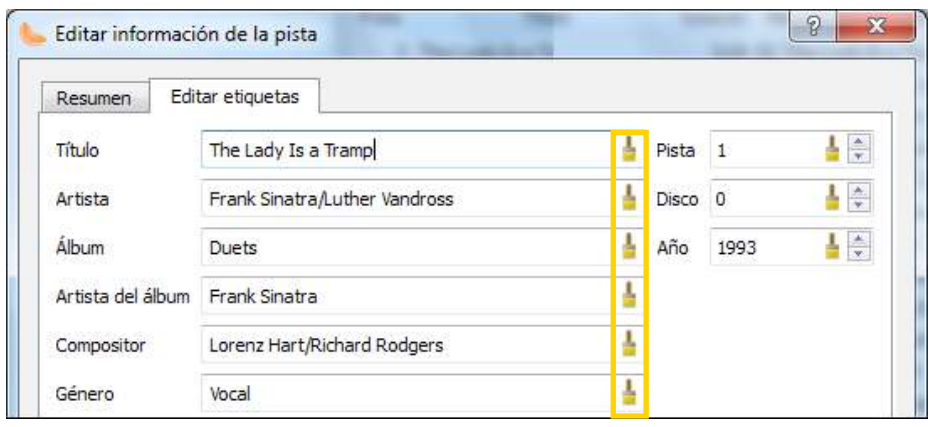

Una vez realizados los cambios, presionar el botón **Save (Guardar)**.

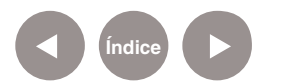

#### **Paso a paso**

**Guardar y cargar una** 

**lista de reproducción** Para guardar la lista de reproducción elegir del menú **Lista de reproducción** la opción **Guardar lista de reproducción**.

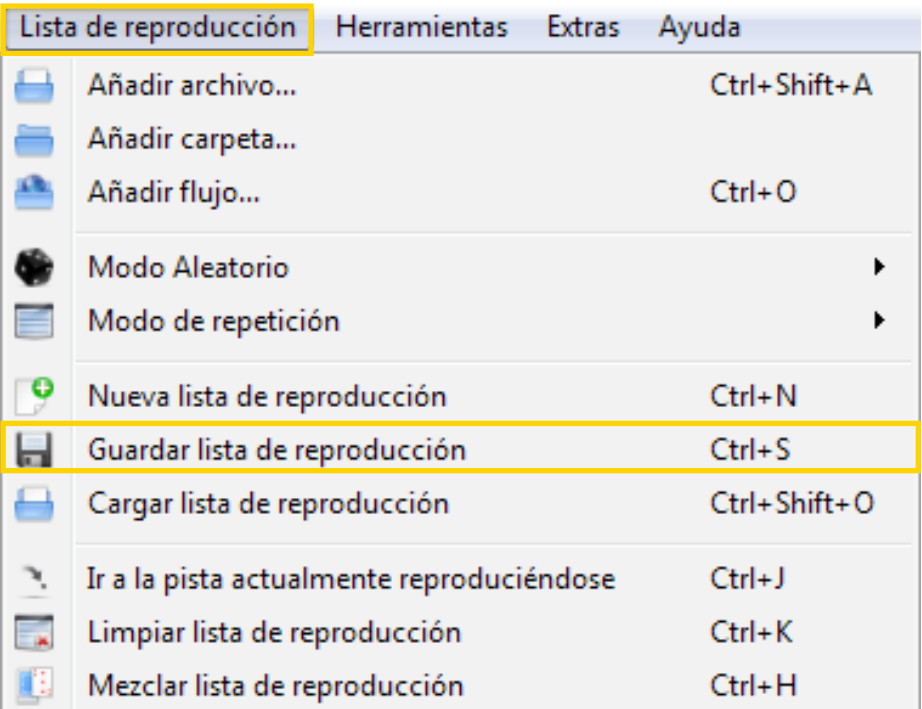

Se abrirá una ventana donde se podrá elegir en qué carpeta guardar la lista. La lista se podrá guardar en los siguientes formatos:

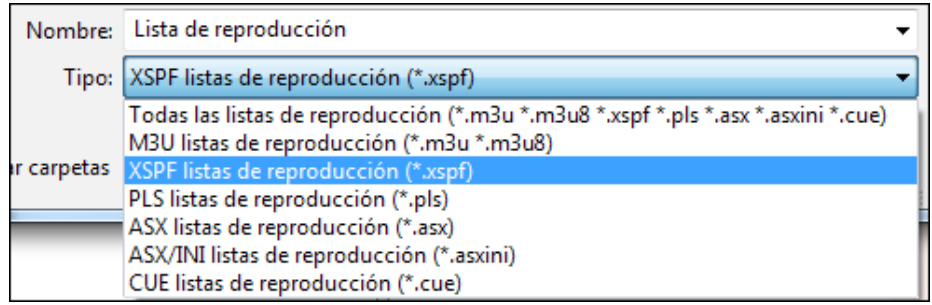

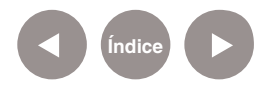

Para cargar una lista de reproducción, elegir del menú **Lista de reproducción**, la opción **Cargar lista de reproducción**.

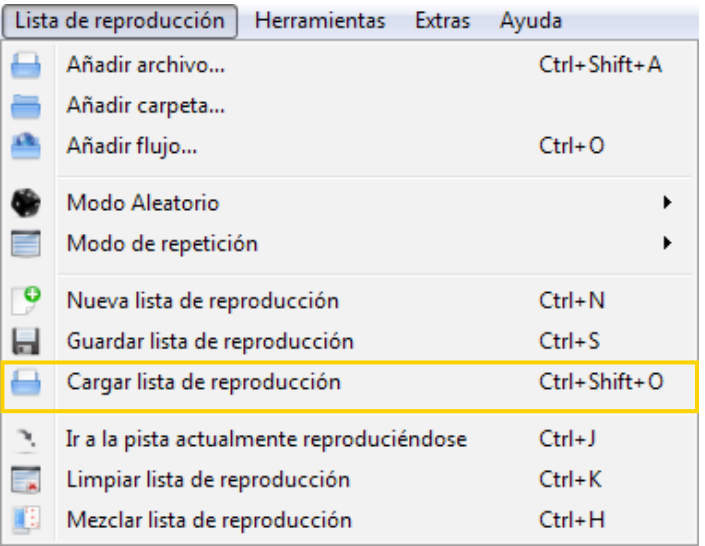

## **Paso a paso Cambiar el formato de los archivos**

Para cambiar el formato de los archivos, elegir del menú **Herramientas** la opción **Convertir música**. Se abrirá un nuevo cuadro:

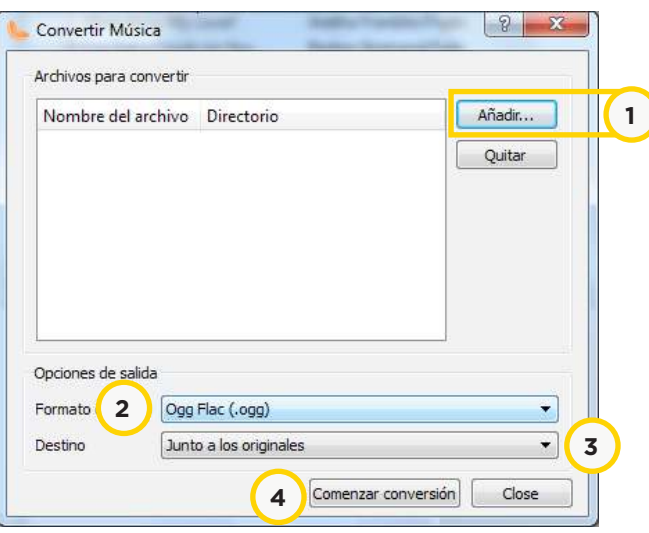

- 1. Añadir los archivos que se desean convertir.
- 2. Seleccionar el formato al cual se quieren convertir.
- 3. Seleccionar la carpeta en la cual se guardarán los nuevos archivos convertidos.
- 4. Comenzar la conversión.

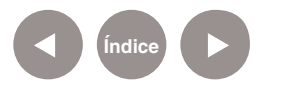

## **Enlaces de interés**

- • Página principal:
	- http://www.clementine-player.org
- • Preguntas frecuentes: http://code.google.com/p/clementine-player/wiki/FAQ
- • Sitio de descarga: http://www.clementine-player.org/downloads

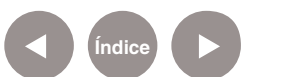

#### **Contacto:** asistencia.pedagogica.digital@bue.edu.ar

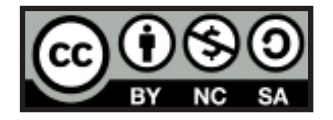

Esta obra se encuentra bajo una Licencia Attribution-NonCommercial-ShareAlike 2.5 Argentina de Creative Commons. Para más información visite http://creativecommons.org/licenses/by-nc-sa/2.5/ar/

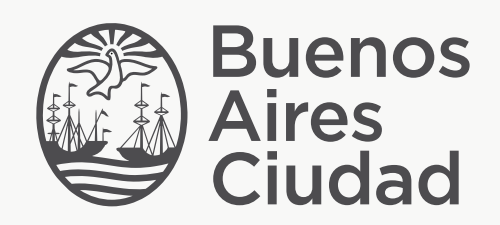

buenosaires.edu.ar (f)/educacionGCBA (E)/educGCBA

Ministerio de Educación del Gobierno de la Ciudad de Buenos Aires 16-07-2024